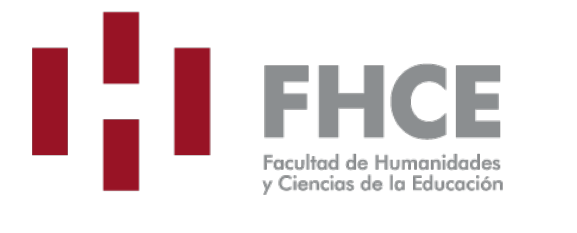

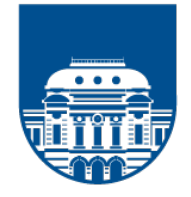

UNIVERSIDAD<br>DE LA REPÚBLICA **URUGUAY** 

# **MANUAL DE USO NEBLINA v1.0**

Documento realizado por UMTEC-FHCE

#### **1: Ingreso a Neblina**

El servicio de nube de Facultad de Humanidades y Ciencias de la Educación se llama Neblina.

Para ingresar deberá seguir este enlace: [www.fhce.edu.uy/neblina](http://www.fhce.edu.uy/neblina) Al ingresar, podrá ver la siguiente pantalla:

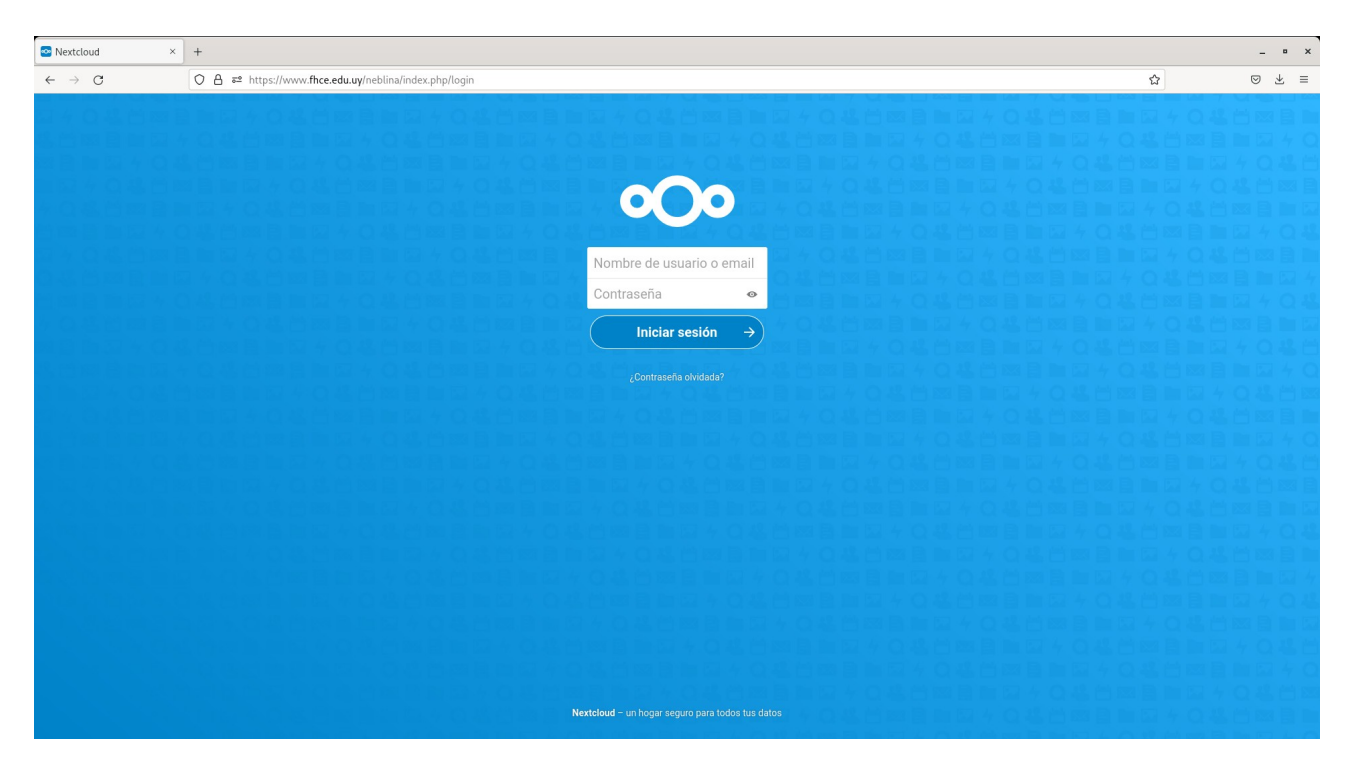

Para ingresar le solicitara el usuario institucional nombre.apellido y su contraseña (en caso de no contar con uno, puede enviar un correo a [soporte.informatico@fhce.edu.uy](mailto:soporte.informatico@fhce.edu.uy) solicitando el mismo).

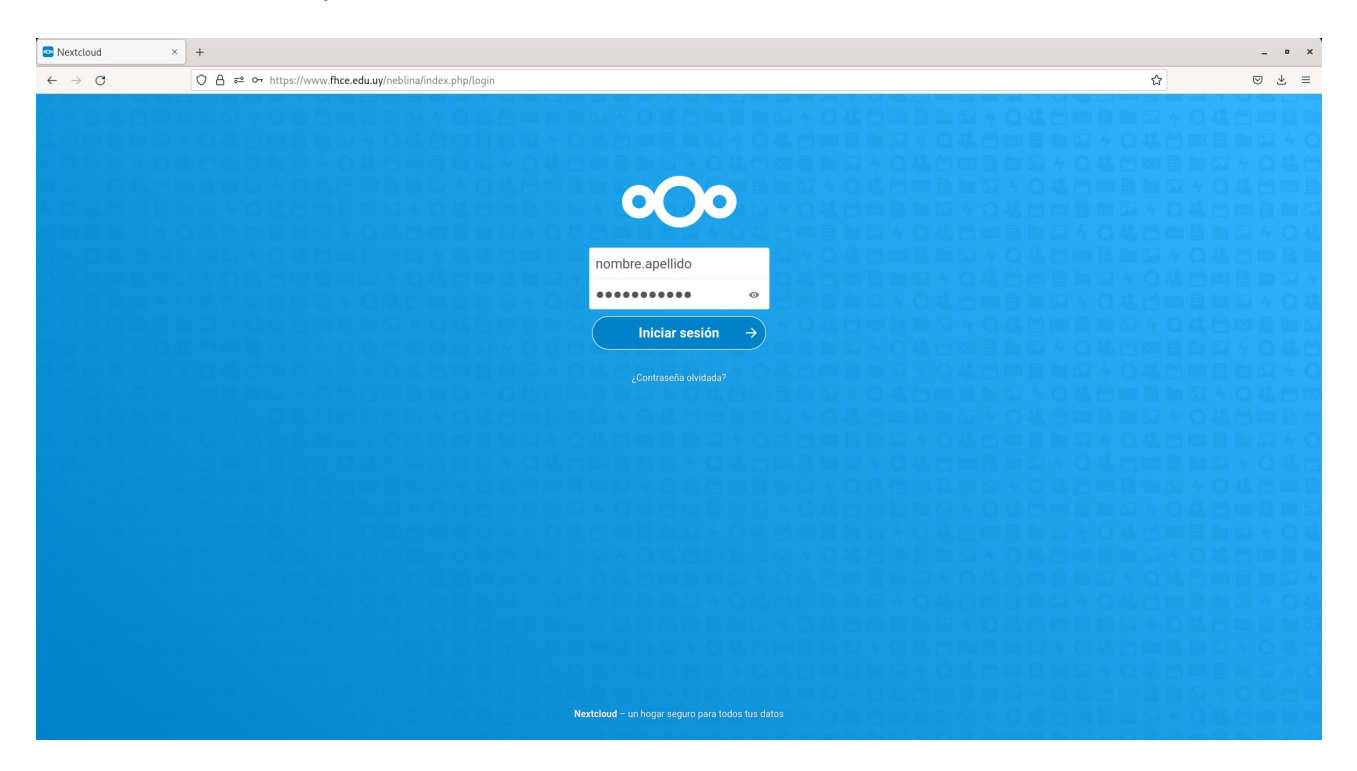

#### **2: Carga de archivos**

Cuando ingrese a neblina poda ver en la zona superior un signo de más (1), cuando se haga clic en el mismo, desplegara un menú que permitirá subir archivos (2), como se muestra en la imagen.

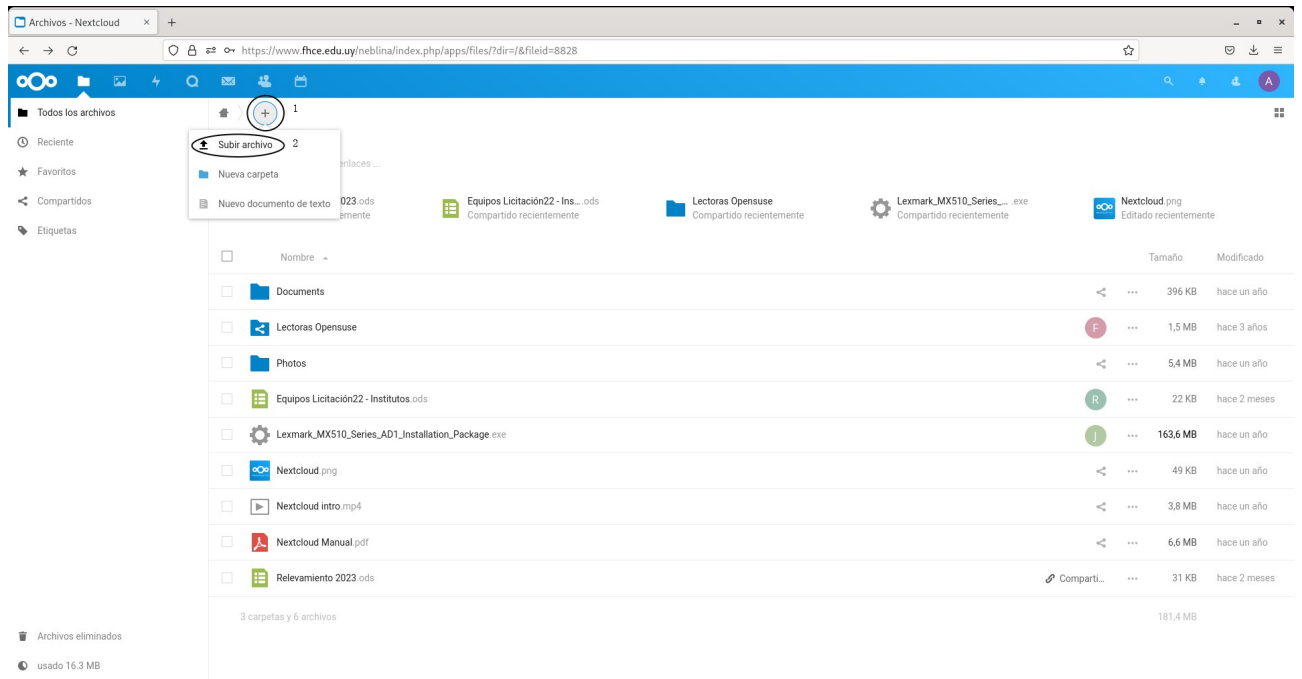

 $\bullet$  Ajustes

Luego, tiene que seleccionar el o los archivos que desea subir.

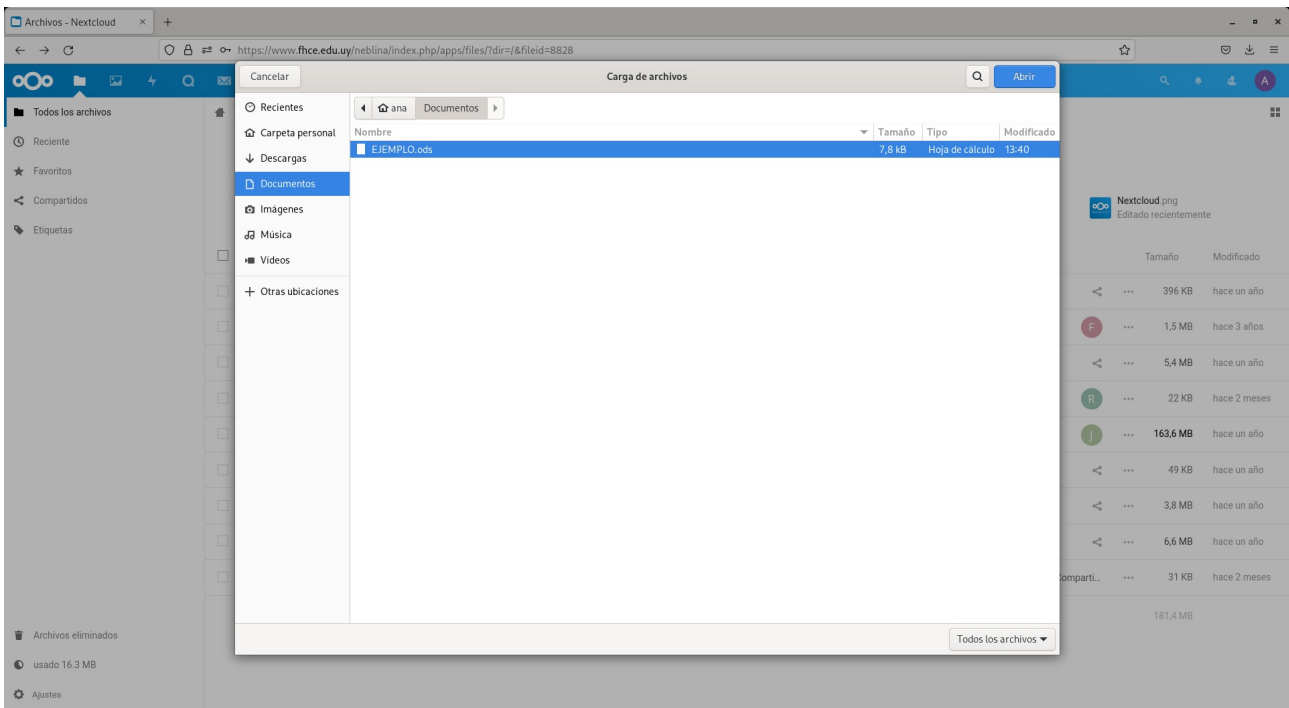

## **3: Compartir archivos**

En caso de que desee compartir archivos, puede hacerlo haciendo clic en el boton que esta resaltado en la imagen.

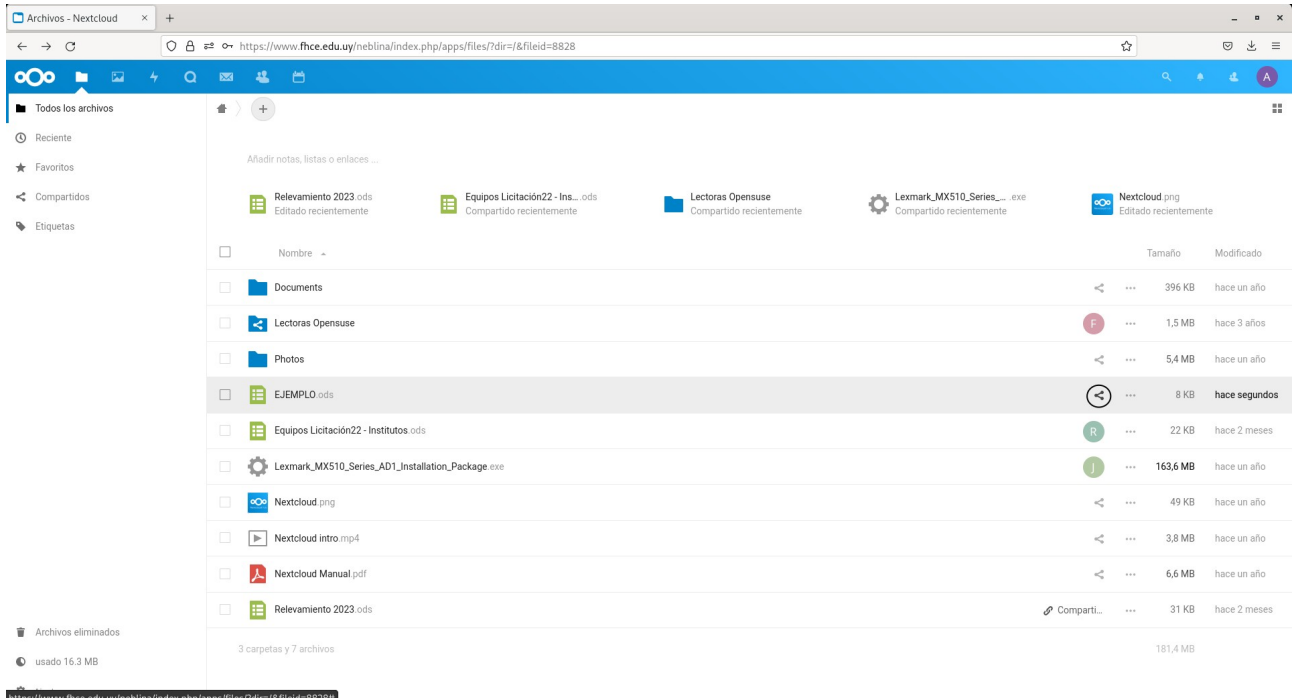

Se desplegará del lado derecho un menú, en el cual deberá poner el usuario institucional de la persona que recibirá el archivo (nombre.apellido)

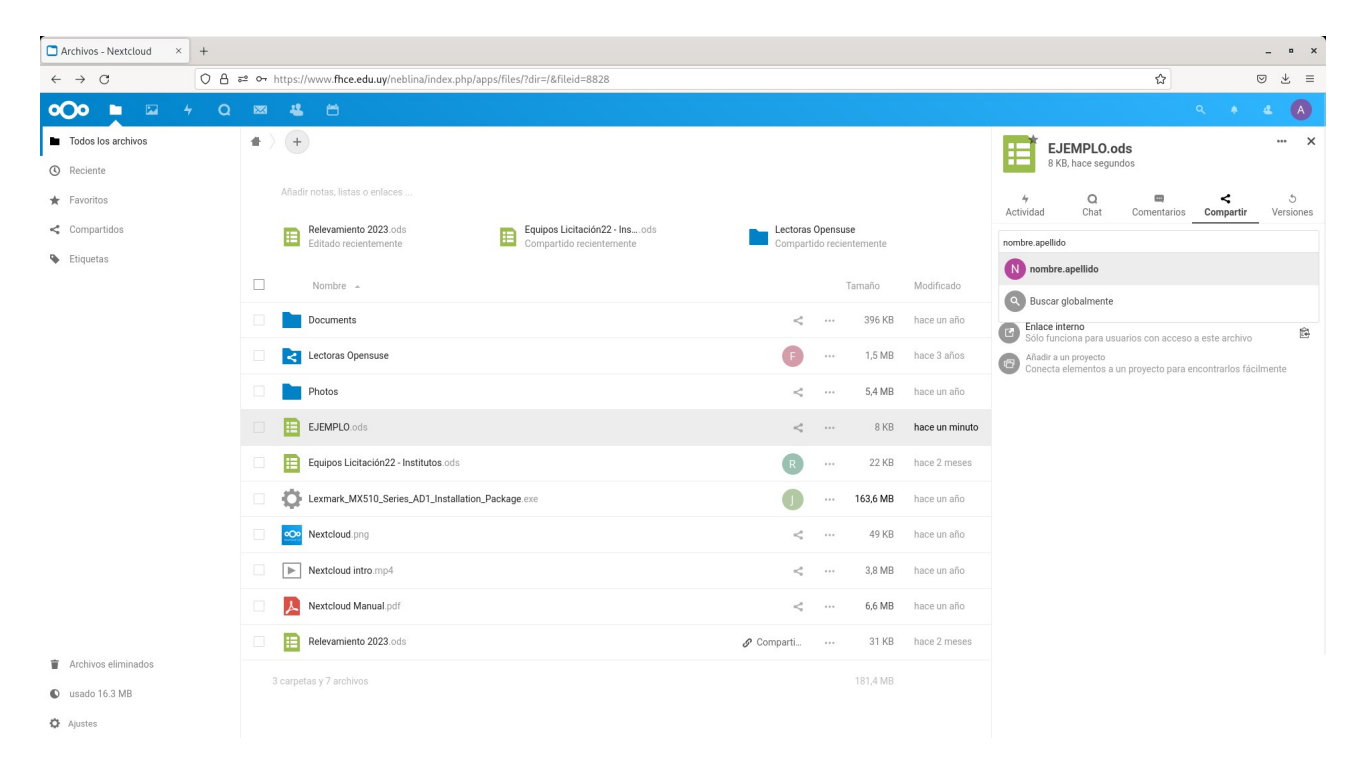

### **4: Eliminar archivos**

Para poder eliminar archivos, deberá clickear los tres puntos que aparecen en el archivo (1) y hacer clic en el botón de eliminar archivo (2)

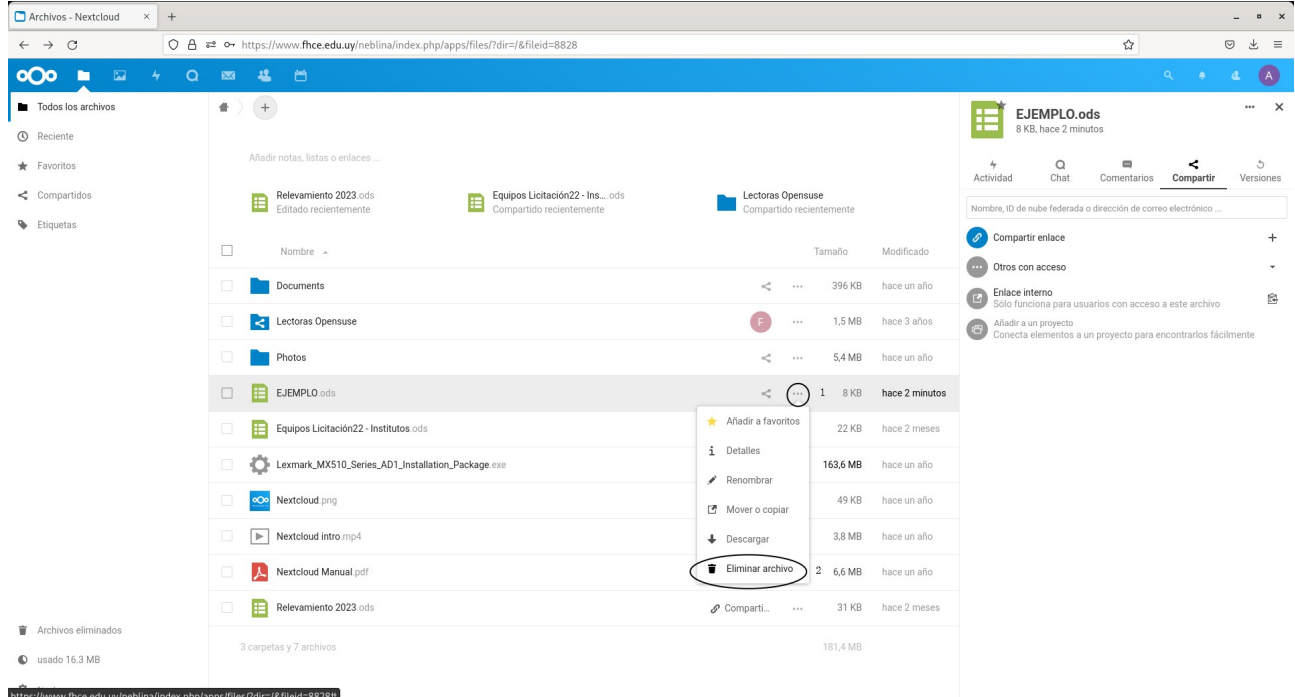